# **RASHTRAPITA MAHATMA GANDHI ARTS & SCIENCE COLLEGE NAGBHID, DIST- CHANDRAPUR**

# **Online Registration (User Manual) Only for B.Sc-I & B.A-I Students**

# **Dear Students,**

Welcome to **R.M.G. Arts & Science College, Nagbhid….**

We are happy to help you here......for Online Registration Process of the Institution.

- ❖ First of all you have to visit our official website of the institution [www.rmgcollegenagbhid.in](http://www.rmgcollegenagbhid.in/) and
- ❖ Then after you have to click on **Online Admission and Registration** link [\(https://enrolonline.mastersofterp.in/CollegeHome/Index/RMGASC\)](https://enrolonline.mastersofterp.in/CollegeHome/Index/RMGASC)
- ❖ Then after for getting registration for B.Sc-I Year & B.A-I Year courses click on **Register**

**Now Button…** and follow the registration process.

❖ After getting username and password on your registered mobile no…Sign In using given credentials.

# **After Successfully login……**

Fill all the mandatory fields marked with \* and Non-Mandatory Fields also to submit complete data to the institution.

# **1. Personal Information:** -

- **a. Basic Course:** Choose options from dropdown menu.
- **b. Course: -** Choose options from dropdown menu.
- **c. Title:** Choose options from dropdown menu.
- **d. Last Name/Surname:** Write your Surname in Capital Letters.
- **e. First Name: -** Write your First Name in Capital Letters.
- **f. Middle Name: -** Write your Middle Name in Capital Letters.
- **g. Last Name/Surname (Local Language):** Write your Last Name in Marathi Language.
- **h. First Name (Local Language):** Write your First Name in Marathi Language.
- **i. Middle Name (Local Language):** Write your Middle Name in Marathi Language.
- **j. Gender: -** Choose option from dropdown menu.
- **k. Mobile No: -** Write your Working Mobile no.
- **l. Email ID:** Write your Working e-mail address
- **m. Date of Birth: -** Enter your Correct Date of Birth (Mention on TC)
- **n. Place of Birth: -** Write your Place of Birth (As mention on TC)
- **o. Nationality:** Choose option from dropdown menu

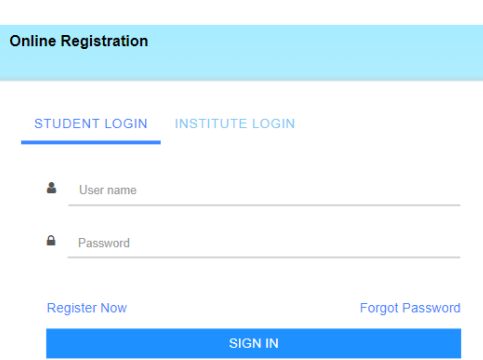

- **p. Religion:** Choose option from dropdown menu
- **q. Caste Category:** Choose option from dropdown menu
- **r. Caste:** Choose option from dropdown menu
- **s. Minority:** If belongs to Minority Category Tick on check box.
- **t. Marital Status: -** Choose option from dropdown menu
- **u. Mother Tongue: -** Choose option from dropdown menu
- **v. Blood Group:** Choose option from dropdown menu
- **w. Mother Name:** Write your Mother Name (As mention on TC)
- **x. Father First Name: -** Write Your father first name
- **y. Father Middle Name:** Write Your father middle name
- **z. Father Last Name:** Write Your father last name
- **aa. Father Occupation: -** Choose Correct option **(if not found choose other)**
- **bb.Social Reservation:** Choose option from dropdown menu
- **cc. Physical Disable:** Choose Correct option **(if not found choose other)**
- **dd.Aadhar No (UIDAI):** Write your correct 12 digits Aadhar No (As mention on TC)
- **ee. PRN No:** PRN no is the Registration no given by the respective University, if your previously enrolled in university. This no is mentioned in your Marksheet ( it is not mandatory for Fresh Candidates.)
- **ff. Family Annual Income: -** Write your family annual income
- **gg. Voter ID: -** Write your correct voter id no given by Election Commission of India.
- **hh.Student Saaral ID: -** Write your correct Saaral ID (As mention on TC).
- **ii. Medium of Instruction:** Choose option from dropdown menu

**Then at Last Click on Save and Next Button** 

#### **2. Address Details:** -

In Address details fields all fields are mandatory. Write your correct address including (County, State, District, Taluka, City/Village and Pin-code.

**Note:** - Click on check box if, Permanent address is as same as Corresponding Address.

**Then at Last Click on Save and Next Button** 

#### **3. Last Qualifying Exam Details:** -

- **a. Last Exam Name:** Choose correct option from dropdown menu
- **b. School/College Name:** Write Your Last School or College Name
- **c. Year of Passing:** Write Your Year of Passing Examination
- **d. Passing Certificate No:** Write your Passing Certificate No (Mention in Marksheet)
- **e. Total Marks:** Write Your Total Marks obtained in Examination
- **f. Obtained Marks**: Write your Total obtained marks in Examination
- **g. Subject Wise Marks**: Write Subject wise marks (Obtained marks & Total Marks) in chart. (**Note: Do not enter marks for not applicable subject.)**

**Then at Last Click on Save and Next Button** 

#### **4. Educational Details: -**

- **a. Exam Name:** Ex. HSC, SSC etc.
- **b. Board/University:**  Ex. Nagpur, Amravati etc.
- **c. School/College:** Write Your School/College Name
- **d. Year of Admission:** Write your year of admission of respective examination.
- **e. Date of Passing:** Choose your examination date of passing
- **f. Year of Passing:** Choose your examination passing year
- **g. Exam seat No/Roll No:** Write your correct examination roll no/seat No.
- **h. Passing Certificate No: -** Write your Examination Passing certificate No.
- **i. Obtained Marks**: Write your Total obtained marks in Examination
- **j. Total Marks:** Write Your Total Marks obtained in Examination
- **k. Percentage: -** Percentage calculates automatically
- **l. Result: -** Write Pass of fail
- **m. Credit earned:** Enter credit earned, if applicable
- **n. CGPA:** Enter total obtained CGPA
- **o. Grade:** Enter obtained grade in Examination

**Note:** 

- **1. Add Necessary or Required Educational Details.**
- **2. All above information is available on your respective examination Marksheet/Score Card)**

**Then at Last Click on Save and Next Button** 

#### **5. Documents Details: -**

- **a. HSC Marksheet: -** Upload original scan copy of HSC Marksheet
- **b. TC: -** Upload Original scan copy of TC
- **c. Caste Certificate: -** Upload original scan copy of Caste Certificate
- **d. Domicile Certificate: -** Upload original scan copy of Domicile Certificate

**Note:** 

\* Uploading all documents are mandatory.

\* Please select valid image file (e.g. JPG,JPEG,GIF,PNG,PDF)

\* maximum file size 200 kb

### **6. Photo & Signature Details: -**

- **a. Photo: -** Upload your passport size photo
- **b. Signature: -** Upload your Signature

#### **Note:**

- \* Uploading all documents are mandatory.
- \* Please select valid image file (e.g. JPG,JPEG,GIF,PNG,)
- \* maximum file size 200 kb

### **7. Confirmation of Application: -**

- **a. View Application: -** Preview your application and check it out your complete filled data.
- **b. Confirm Application:** By clicking **Confirm**, you agree to the [Terms and Conditions](https://enrolonline.mastersofterp.in/Student/ApplicationConfirm/Index) set out by this site, including our Cookie Use.

#### **Note:**

- Please click on Confirm Application button for final registration.
- You cannot update application once confirmed.

### **8. Payment Method:** -

- **a. Online Payment:** if you want to paid your fee online, online payment facility will be provided in the system.
- **b. Offline Payment:** if you want to paid your fee offline, visit to our institution and paid your fees in counter.

# **9. Verification and Submission of Application:** -

- **a. Verification by Admission Committee:** First of all your application was scrutinize by admission committee. Then after your admission will be confirm, if admission committee recommend your application.
- **b. Submission of Application:** after confirmation of your admission by the committee, attach all the mandatory documents in hardcopy along with the application.

#### **Admission Committee R. M. G. Arts & Science College, Nagbhid**

#### **Persons to Contact:** -

- **1. Dr. G. D. Deshmukh - 9403151752**
- **2. Dr. V. M. Mohture - 9970813138**
- **3. Mr. Manish Matte - 9423108542**
- **4. Mr. Naresh Desai - 9423639445**
- **5. Mr. Ashish Kamble - 9975323949**
- **6. Mr. Dhiraj Nimgade - 9405136781**

# **RASHTRAPITA MAHATMA GANDHI ARTS & SCIENCE COLLEGE NAGBHID, DIST- CHANDRAPUR**

# **Online Fees Payment (User Manual)**

❖ **STEP 1: -** Visit our official website [www.rmgcollegenagbhid.in](http://www.rmgcollegenagbhid.in/) and click on **online Fees payment** tab. **OR** 

Type [www.feespayr.com](http://www.feespayr.com/) in your browser to open online payment gateway.

**Start Using Feep** bout Blog Cont

 $feepayr$ 

- ❖ **STEP 2: -** Select **Pay Fees** and Institution type **College** from dropdown menu.
- ❖ **STEP 3:** Enter your **mobile no or e-mail ID** which was registered with our institution.
- ❖ **STEP 4:** After entering mobile no or e-mail ID your will receive an **OTP**. Then enter your OTP to login.
- ❖ **STEP 5:** After login in you can see fees details in pdf.
- ❖ **STEP 6:** Click on **Pay Now** button.
- ❖ **STEP 7: -** You can see various payments gateway options.
	- o **Credit/Debit Card: -** You can pay your fees using Credit/Debit Card.
	- o **Net Banking:** You can pay your fees using Net Banking
	- o **UPI ID: -** you can pay your fees using UPI ID **(Phone Pay, BHIM APP, Google Pay etc.)**

❖ **STEP 8: -** After successfully payment take a receipt of fees payment and keep it safe. **\*\*\*\*\*\*\*\*\*\*\*\*\*\*\*\*\*\*\*\*\*\*\*\*\*\*\*\*\*\*\*\*\*\*\*\*\*\*\*\*\*\*\*\*\*\*\*\*\*\*\*\*\*\*\***

# **FAQ: -**

# **Q. Which fees you can pay using Online Fees payment?**

Ans: - You can pay, Various Fees. For example

- 1. Admission Fees, Prospectus Form Fees, online registration fees.
- 2. Miscellaneous/Clearance fees, Dues
- 3. Tution Fees, Other Fees, Laboratory Fees.
- 4. Examination Fees etc.
- 5. Any other fees